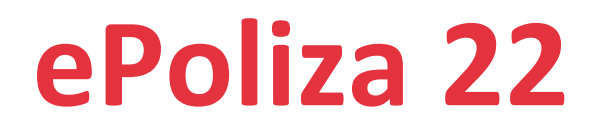

Sistema para la automatización de los registros contables a partir de los CFDI emitidos, recibidos y de recepción de pagos.

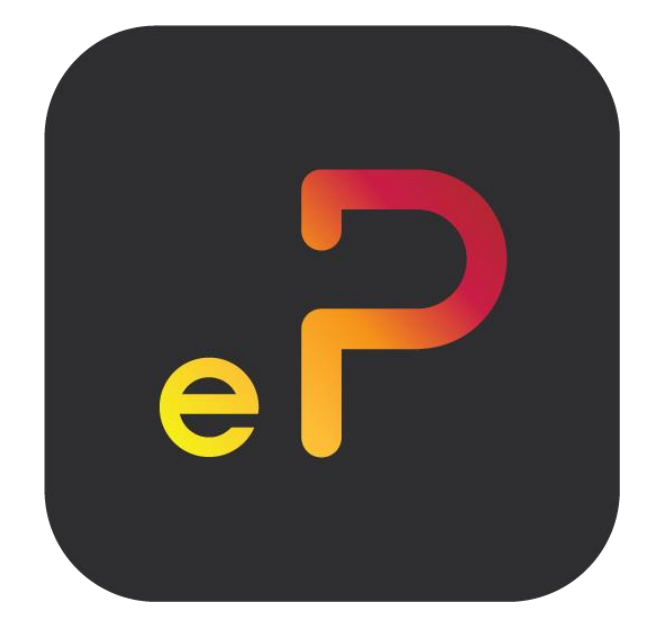

# Guía de instalación ePoliza 22 Free **Ver 1.0**

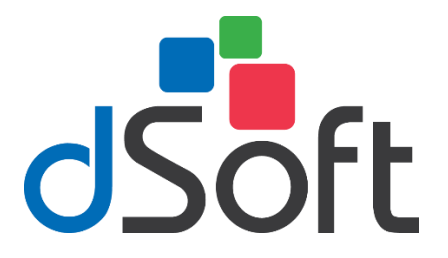

# dSoft, SA de CV

División del norte 4296, Col. Nueva Oriental Coapa, Del. Tlalpan, C.P 14300, Teléfono: 55-5677-3812

# **[http://www.dsoft.mx](http://www.dsoft.com.mx/)**

[ventas@dsoft.mx](mailto:ventas@dsoft.com.mx) [soporte@dsoft.mx](mailto:soporte@dsoft.com.mx) 

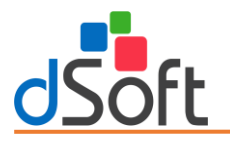

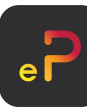

#### **Contenido**

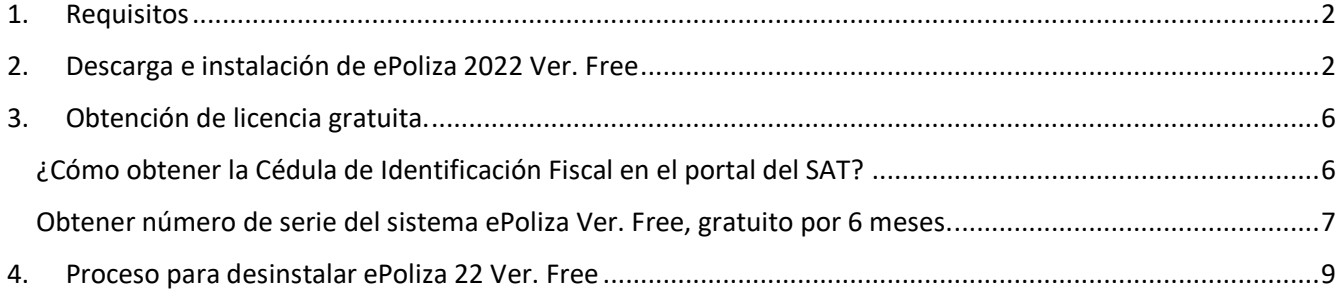

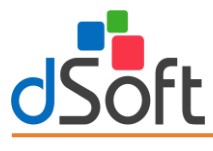

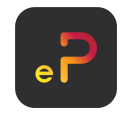

## <span id="page-2-0"></span>1. Requisitos

El equipo a donde se realizará la instalación del sistema "**ePoliza 22 Ver. Free**" deberá contar con los siguientes requerimientos de sistema operativo, software y hardware:

#### **Software**

- Sistema operativo Windows 7 o superior 64 Bits.
- Software Microsoft Excel 2013 SP2 (recomendado) o superior.
- El instalador del sistema validará adicionalmente que esté instalado "**Microsoft .NET Framework 4.5.2**" o superior, cuando este prerrequisito no se encuentre en el equipo, será descargado e instalado por el propio programa de instalación.

#### **Hardware**

- Procesador con velocidad de 2.4 GHz. o superior.
- 4 Gb de memoria RAM como mínimo.
- <span id="page-2-1"></span>• 5 GB de espacio libre en disco duro, como mínimo.

## 2. Descarga e instalación de ePoliza 2022 Ver. Free

#### **Paso 1**

Para poder descargar el sistema tendrá que hacer clic en la siguiente liga: <https://www.dsoft.mx/ePoliza22/Setup>

#### **Paso 2**

Haga doble clic sobre el archivo descargado (**setup\_ePoliza22**).

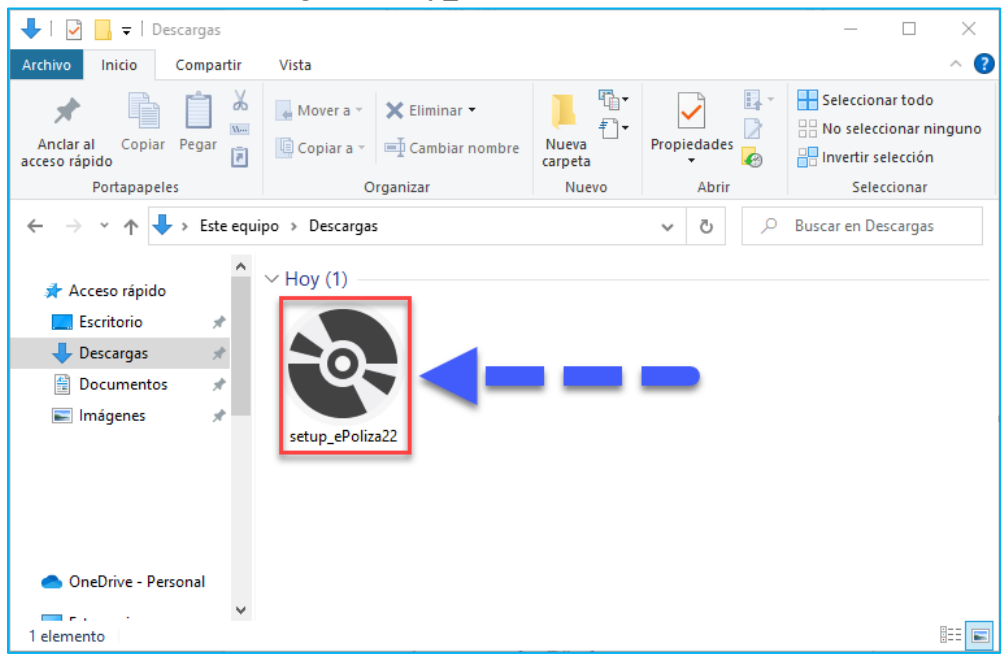

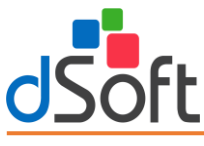

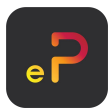

Aceptamos los acuerdos de licencia para que nos permita instalar, clic en el botón [**Acepto**].

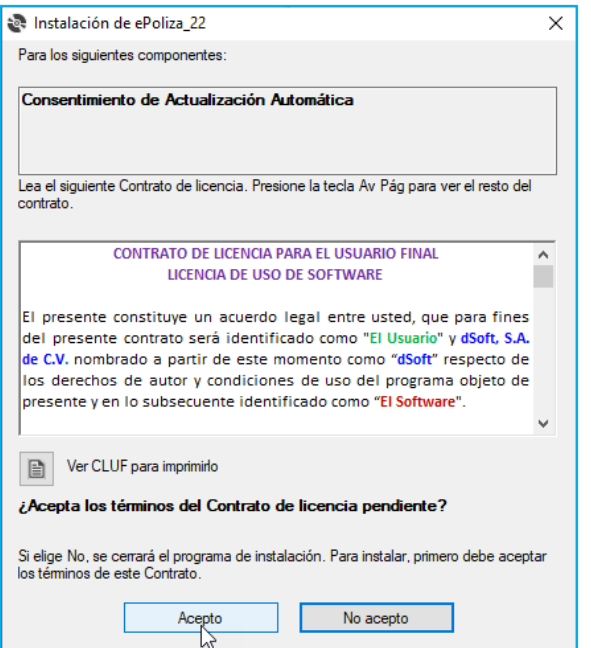

En la ventana "**Instalación de ePoliza\_22**" muestra la instalación de los componentes necesarios para la instalación.

**1. SQL SERVER 214 Express LocalDB:** Necesario para la instalación y creación de base de datos. Haga clic en el botón [**Acepto**].

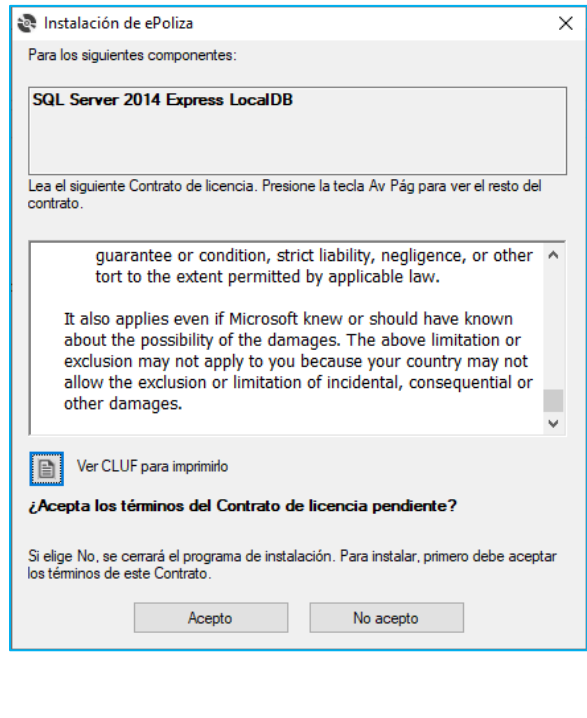

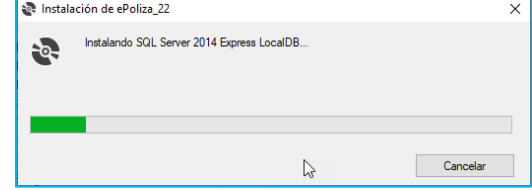

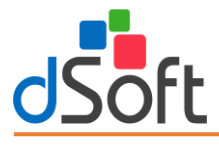

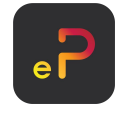

#### **Acuerdo de actualización automática**

Una de las nuevas características de ePoliza 22 son sus actualizaciones automáticas, que cuenta con descarga de código seguro y que trata de evitar que los antivirus bloqueen las descargas del sistema, para continuar con el proceso tendrá que estar de acuerdo con que el sistema descargue de forma automática todas las actualizaciones que requieren, para ello se mostrará una ventana similar a la siguiente y será necesario aceptar estos términos haciendo clic en [**Acepto**] y luego clic en el botón [**Continuar**].

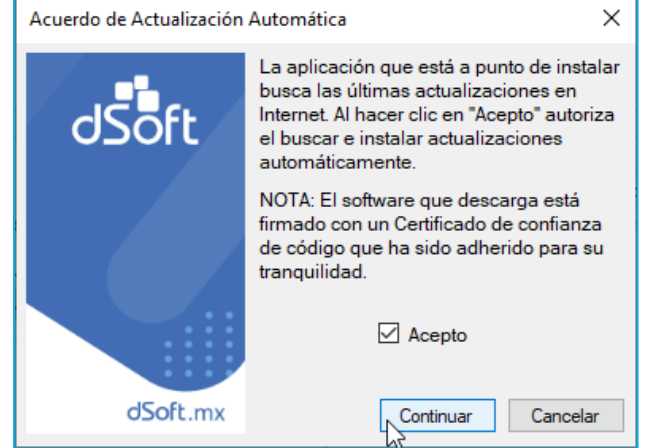

Una vez completado los pasos anteriores, en la ventana siguiente, haga clic en el botón [**Instalar**] para continuar con el proceso.

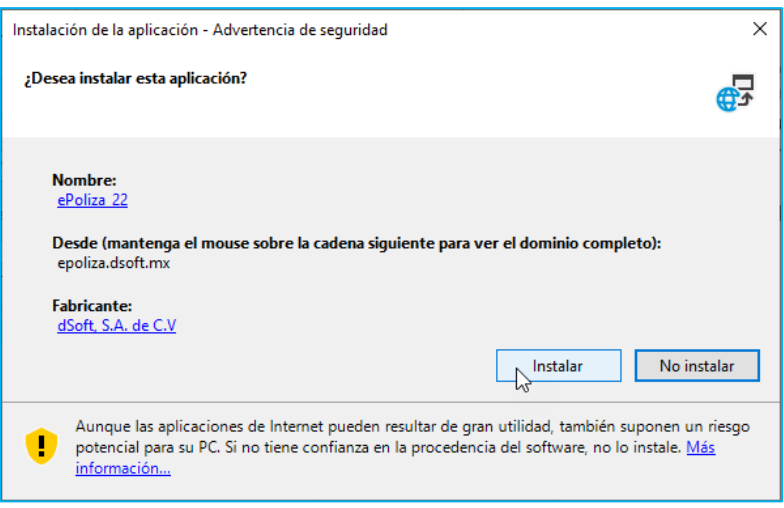

Inicia el proceso de instalación, mostrando el proceso, espere a que él se termine la instalación.

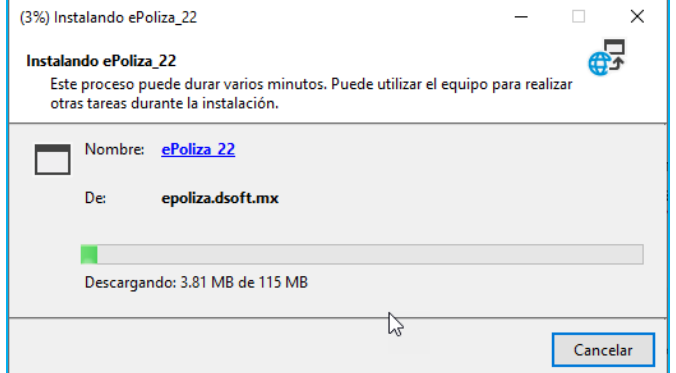

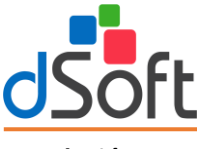

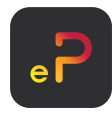

#### **Instalación SQL**

El siguiente paso es crear la instancia SQL y la base de datos, haga clic en el botón **[Aceptar].**

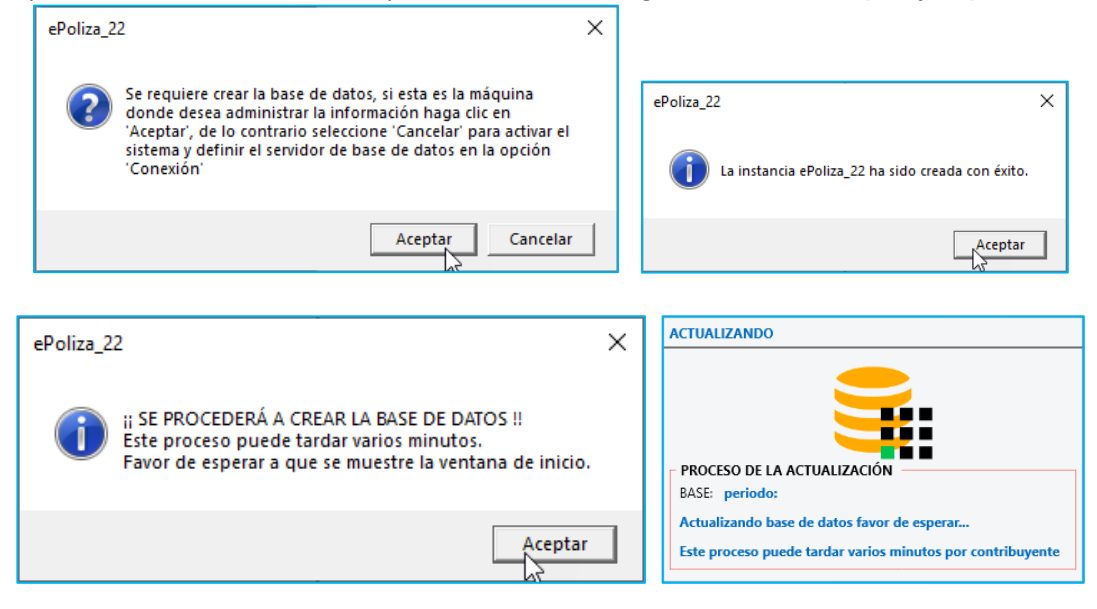

Una vez instalado el sistema, se muestra la ventana de inicio de sesión, ingrese usuario y contraseña para iniciar.

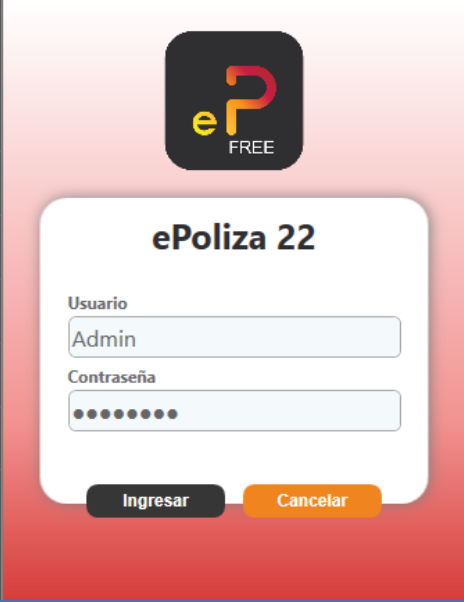

**Usuario**: Admin **Contraseña**: admin123

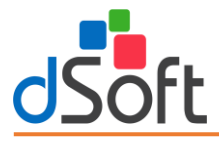

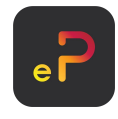

# <span id="page-6-0"></span>3. Obtención de licencia gratuita.

Para poder realizar la activación del sistema con una licencia FREE, en la pantalla inicial de activación, deberá hacer clic sobre el botón **[Obtener licencia por 6 meses]**.

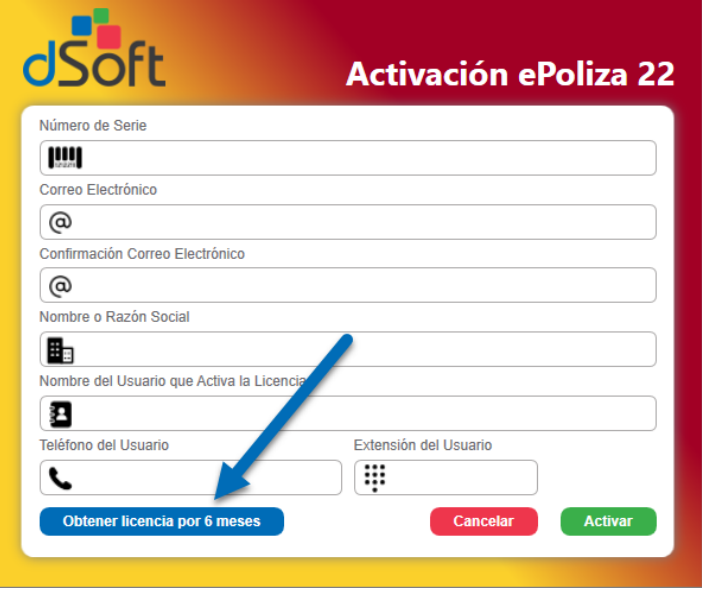

### <span id="page-6-1"></span>¿Cómo obtener la Cédula de Identificación Fiscal en el portal del SAT?

- 1. Ingresa al portal del **[Servicio de Administración Tributaria \(SAT\).](https://www.sat.gob.mx/home)**
- 2. Selecciona la opción **"Trámites del RFC"** y da clic en la opción **"Obtén tu cédula de identificación Fiscal".**
- 3. A continuación, te aparecerá un formulario donde deberás escribir tu RFC y contraseña vigente o mediante la **e. Firma.**
- 4. Selecciona la opción "**Generar CIF**".
- 5. Haz clic en el botón "**imprimir**" o "**descargar**" para guardar el documento en tu dispositivo.
- 6. Listo, así de sencillo se obtiene el archivo ".JPG" que contiene el **QR** para la lectura de los datos necesarios para activar la licencia.

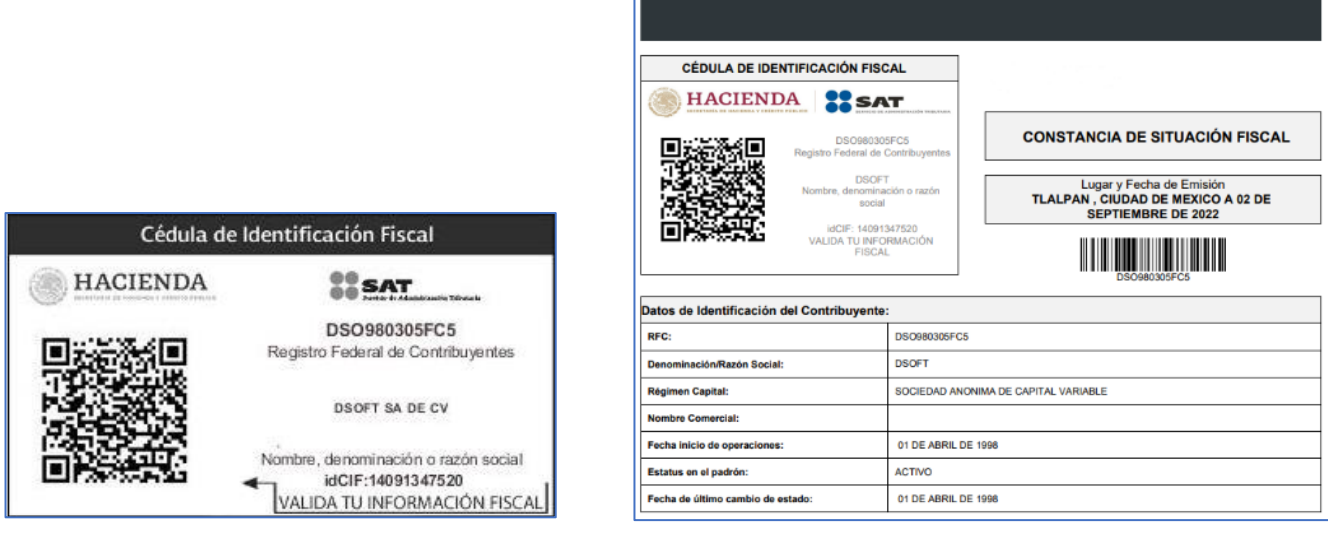

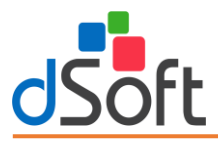

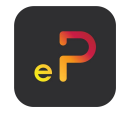

<span id="page-7-0"></span>Obtener número de serie del sistema ePoliza Ver. Free, gratuito por 6 meses.

#### **Paso 1:**

Para obtener una licencia Free gratuita por 6 meses será necesario el llenado de los datos de la ventana de activación, para ello primero se selecciona el archivo de la cédula fiscal obtenido desde el portal del SAT.

Para seleccionar el archivo debe hacer clic en el botón "**Buscar Cédula SAT**" y localizar la "**Cédula de Identificación Fiscal**" que es un archivo tipo "**JPG**":

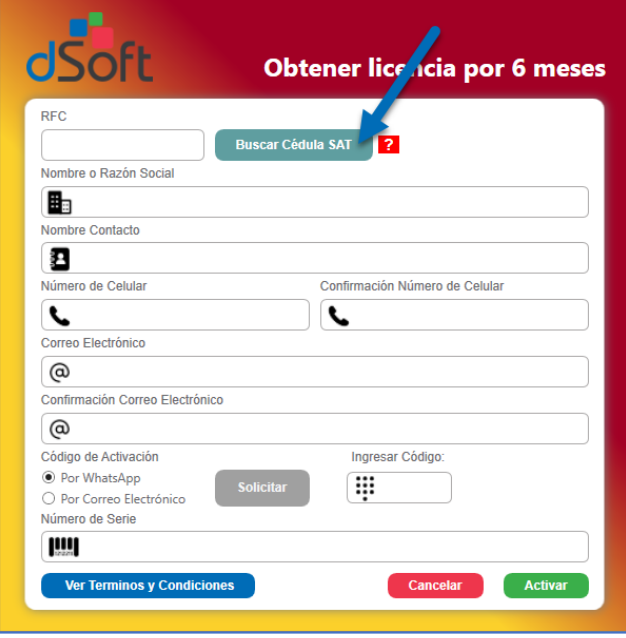

#### **Paso 2:**

Al proporcionar la "**Cédula de Identificación Fiscal**" el sistema procederá a leer los datos y con ellos llenará los campos del formulario relacionados con el RFC y Nombre o Razón Social, los datos de contacto, email y teléfono deben ser capturados por el usuario.

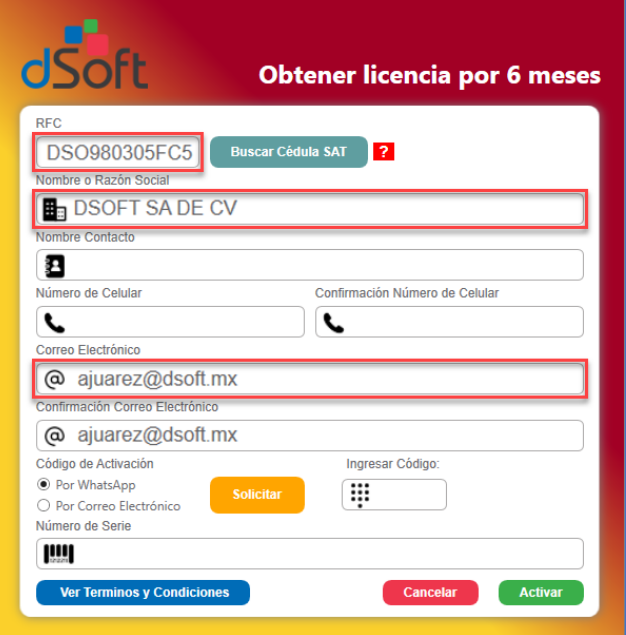

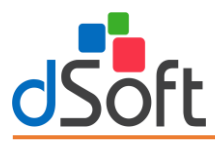

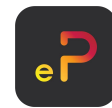

**Nota**: Dependiendo la información contenida en la "Cédula" o "Constancia" seleccionada, se podrá obtener más o menos información como el correo o número, pero el "*RFC*" y el "*Nombre o Razón Social*" siempre se presentarán

#### **Paso 3:**

Una vez llenados todos los campos del formulario se requiere de un código de activación, dicho código puede ser obtenido mediante la opción [Enviar] y se puede elegir el recibirlo por email o por mensaje de texto SMS al celular.

Una vez llenada la información, en la sección **Solicitar código de activación para 'Obtener Serie'** deberá seleccionar la opción que desea para recibir el código, ya sea por WhatsApp (Número) o Correo Electrónico ingresados.

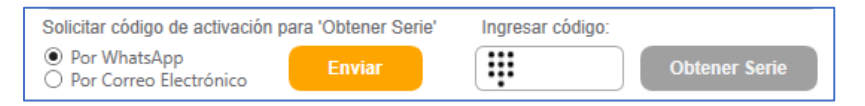

Haga clic en **[Enviar]**, se mostrará un mensaje de confirmación y si es correcto el dato, de clic en **[Sí]** para continuar, con lo que deberá llegarle un código de 4 dígitos a la opción seleccionada

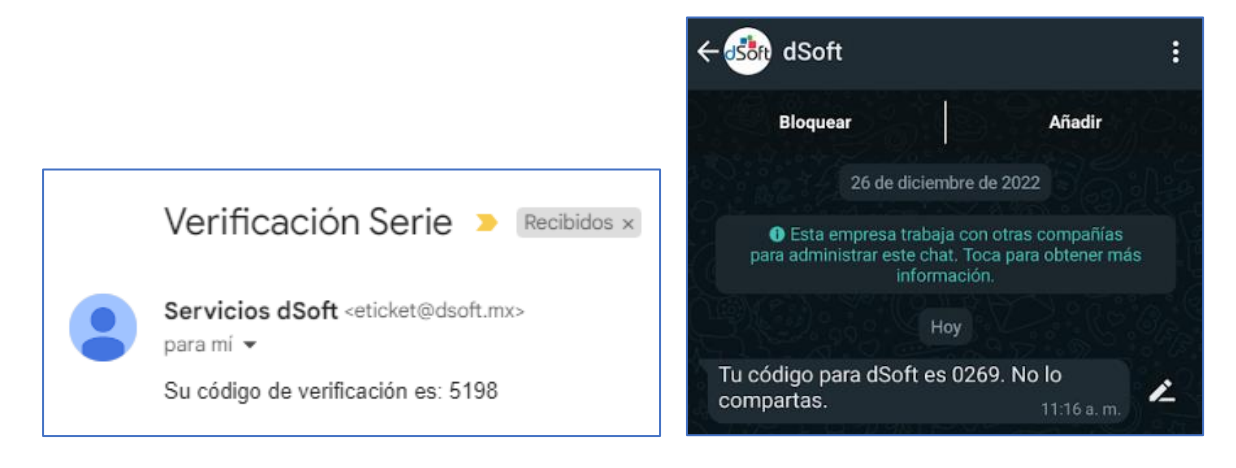

Una vez obtenido su código de 4 dígitos, en "Ingresar código" deberá teclear dicho número recibido y posteriormente hacer clic en **[Obtener Serie].** Si todos los datos fueron correctos, aparecerá su número de serie en la sección "**Número de serie**" con lo que, para finalizar el proceso, deberá hacer clic en [**Activar**]. Con lo que quedará activo su sistema con la licencia FREE y listo para usar.

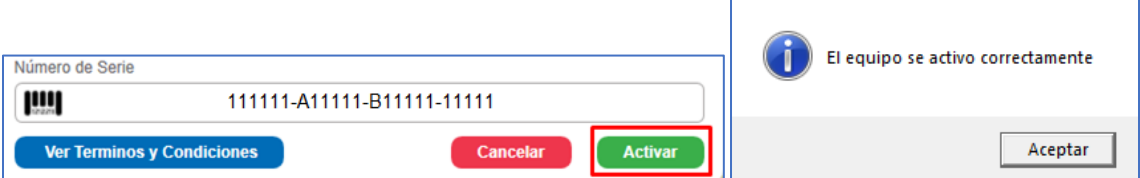

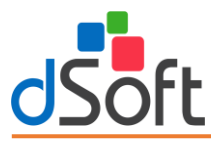

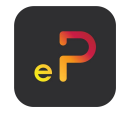

#### <span id="page-9-0"></span>**4. Proceso para desinstalar ePoliza 22 Ver. Free**

Nos ubicamos en la barra de búsqueda inferior izquierdo, ingresamos la siguiente cadena de texto "**Panel de control**", Clic en la primera opción.

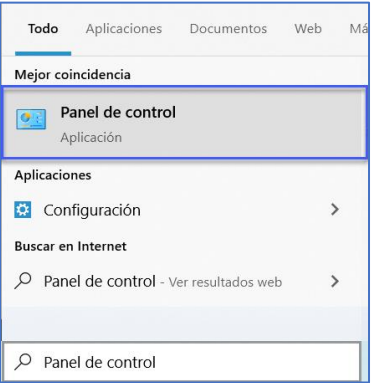

#### Daremos Clic en "**Desinstalar un programa**".

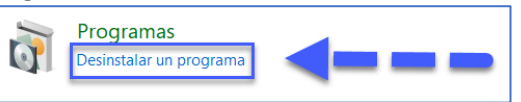

#### Buscamos "**ePoliza 22**" clic derecho, desinstalar o cambiar.

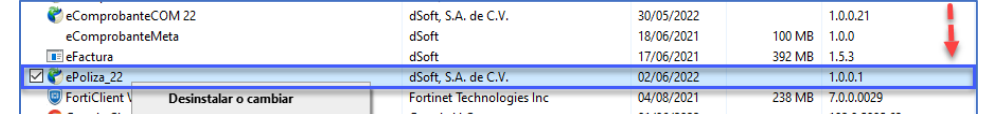

#### Seleccionamos "**Quitar la aplicación de este equipo**", clic en Aceptar.

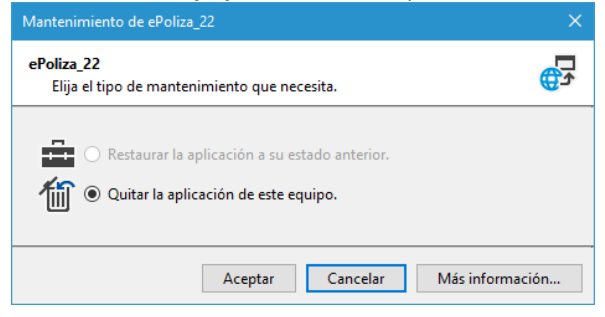